## 医院情報、求人情報の修正の仕方

Step1:デンタルスカウトのトップページより「採用担当者様」ボタンをクリッ

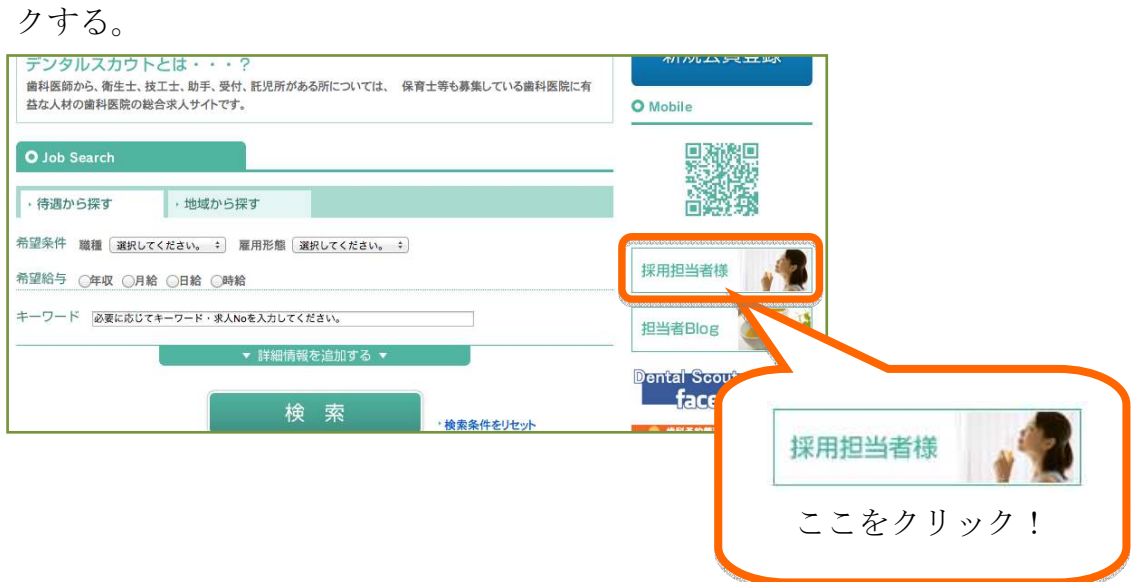

Step2:ページが移動したら、ID、パスワードを入力後「ログイン」ボタンをク リックする。

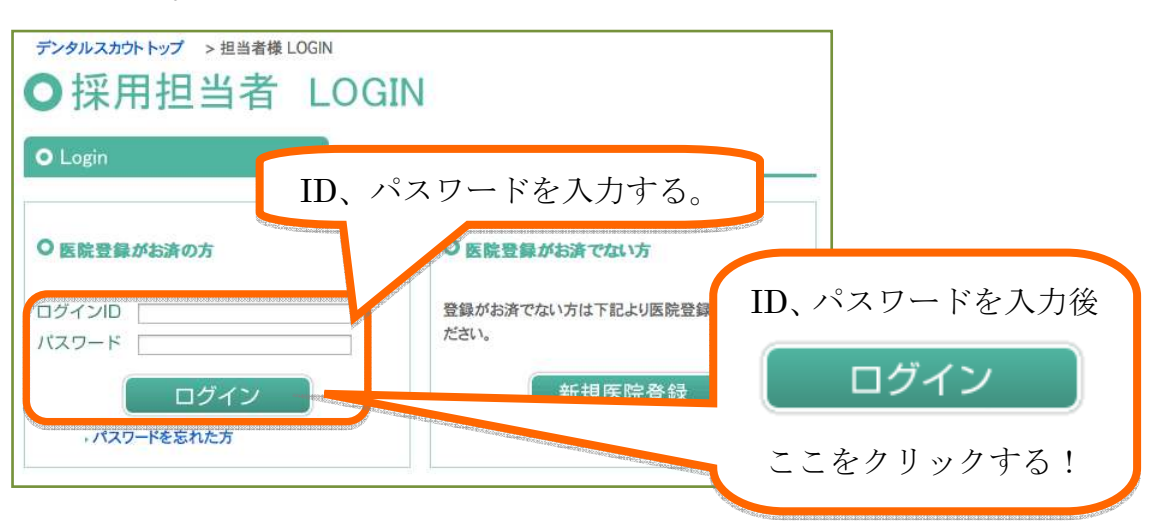

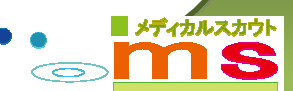

Step3:求人情報を修正する場合は、採用担当者 MyPage で「求人情報変更・ 削除」をクリックする。医院情報を修正する場合は、「医院情報変更」 をクリックする。

※「求人情報変更・削除」をクリックした場合は Step4 へ進んでくださ い。「医院情報変更」をクリックした場合は Step8 へ進んでください。

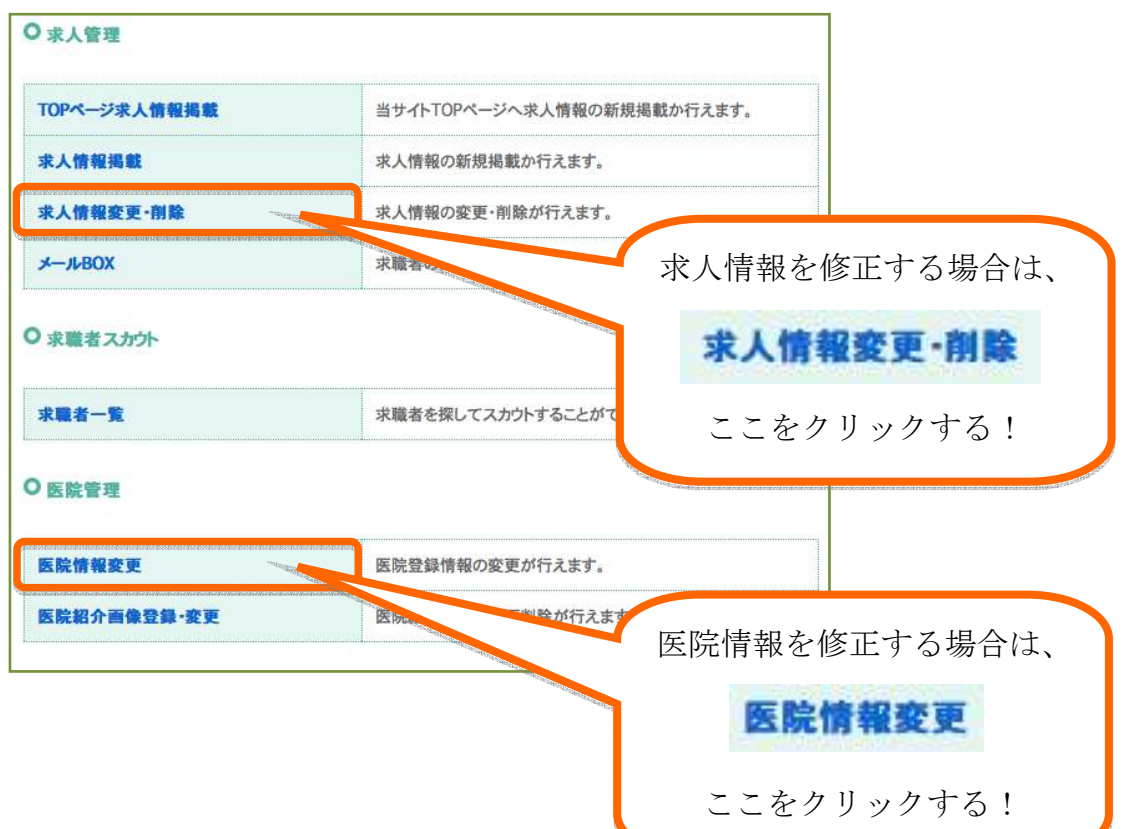

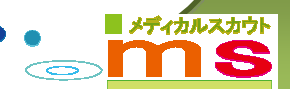

※ここからは「求人情報変更・削除」の手順になります。「医院情報変更」の場 合は Step8 からになります。

Step4:修正したい求人情報の「変更」ボタンをクリックする。

※「削除」ボタンをクリックすると求人情報が消えてしまうので注意し てください。一度削除された情報は復元出来ません。

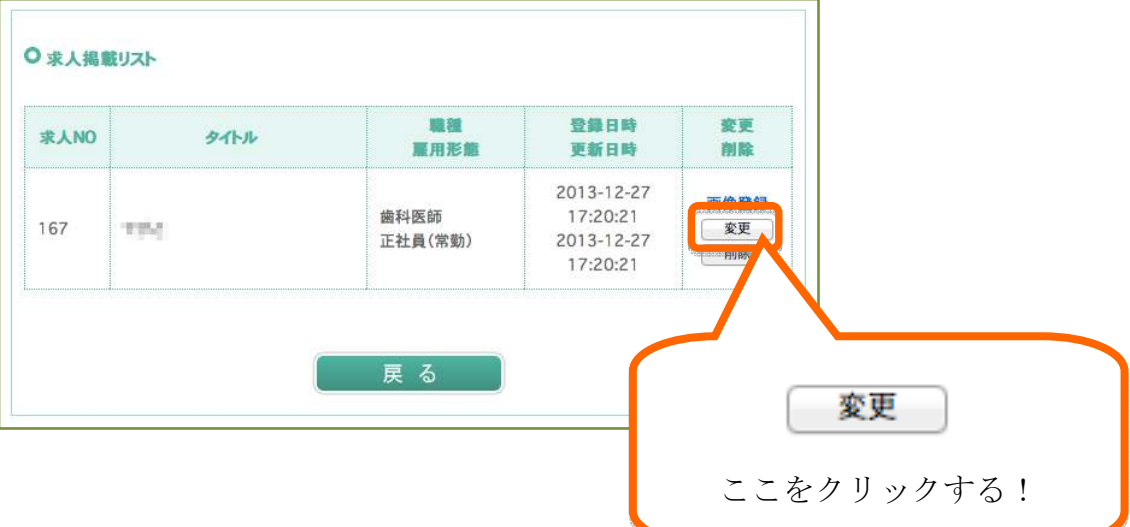

## Step5:求人情報を修正する。

※印は必須事項となりますので必ず入力

してください。

※求人情報一般公開設定が「非表示」の場合はタイトルのみでも登録で きます。

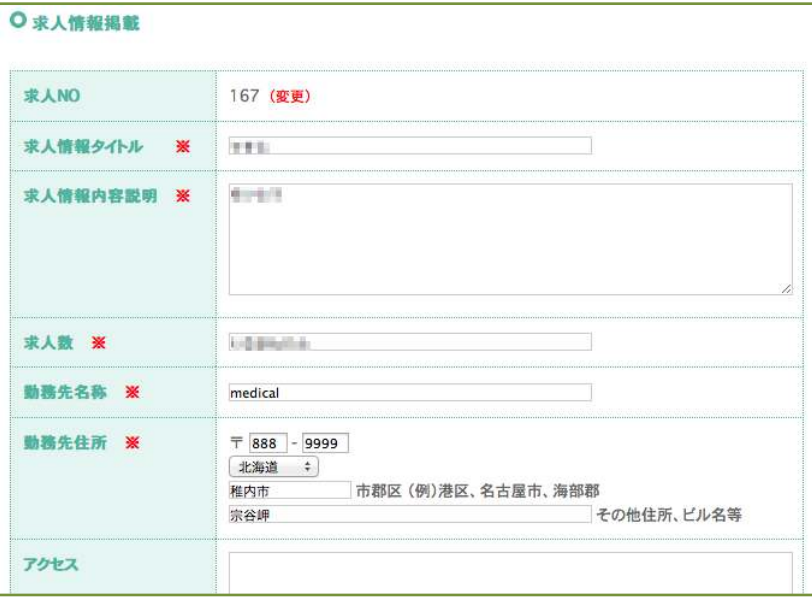

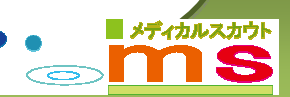

Step6: 求人情報の修正後、「確認」ボタンをクリックする。

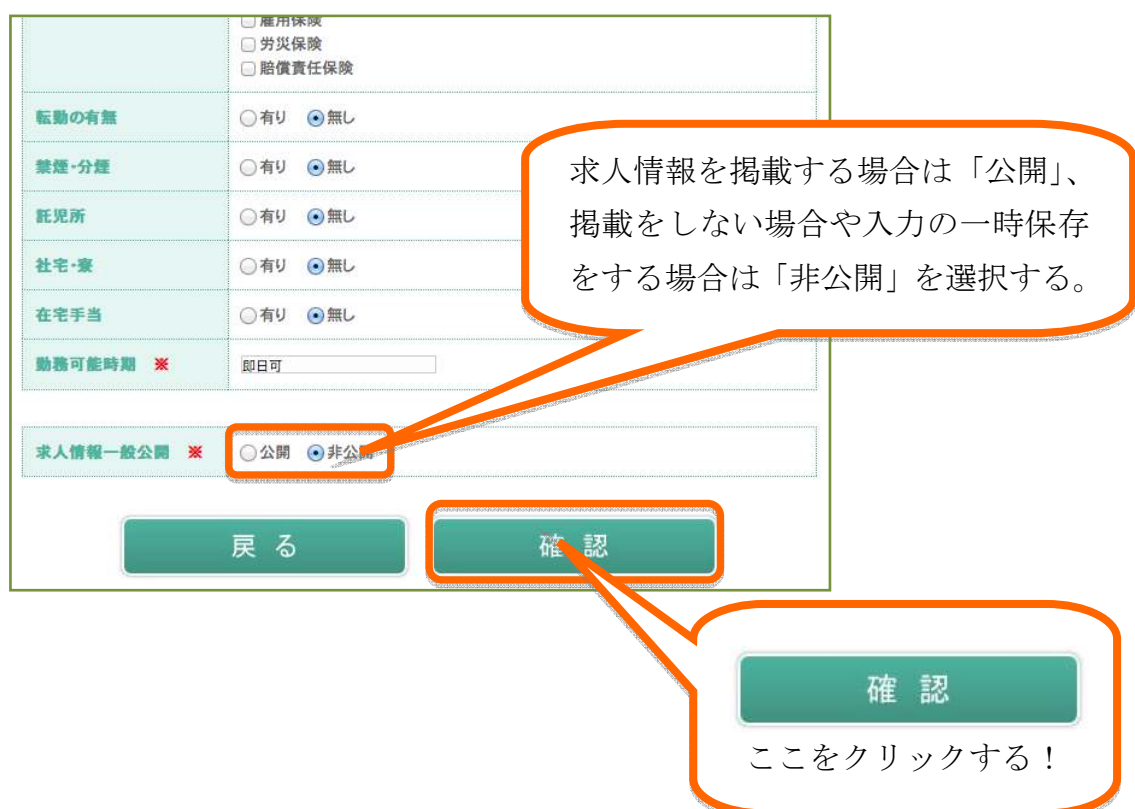

Step7:修正内容を確認し、「登録」ボタンをクリックし、完了です。

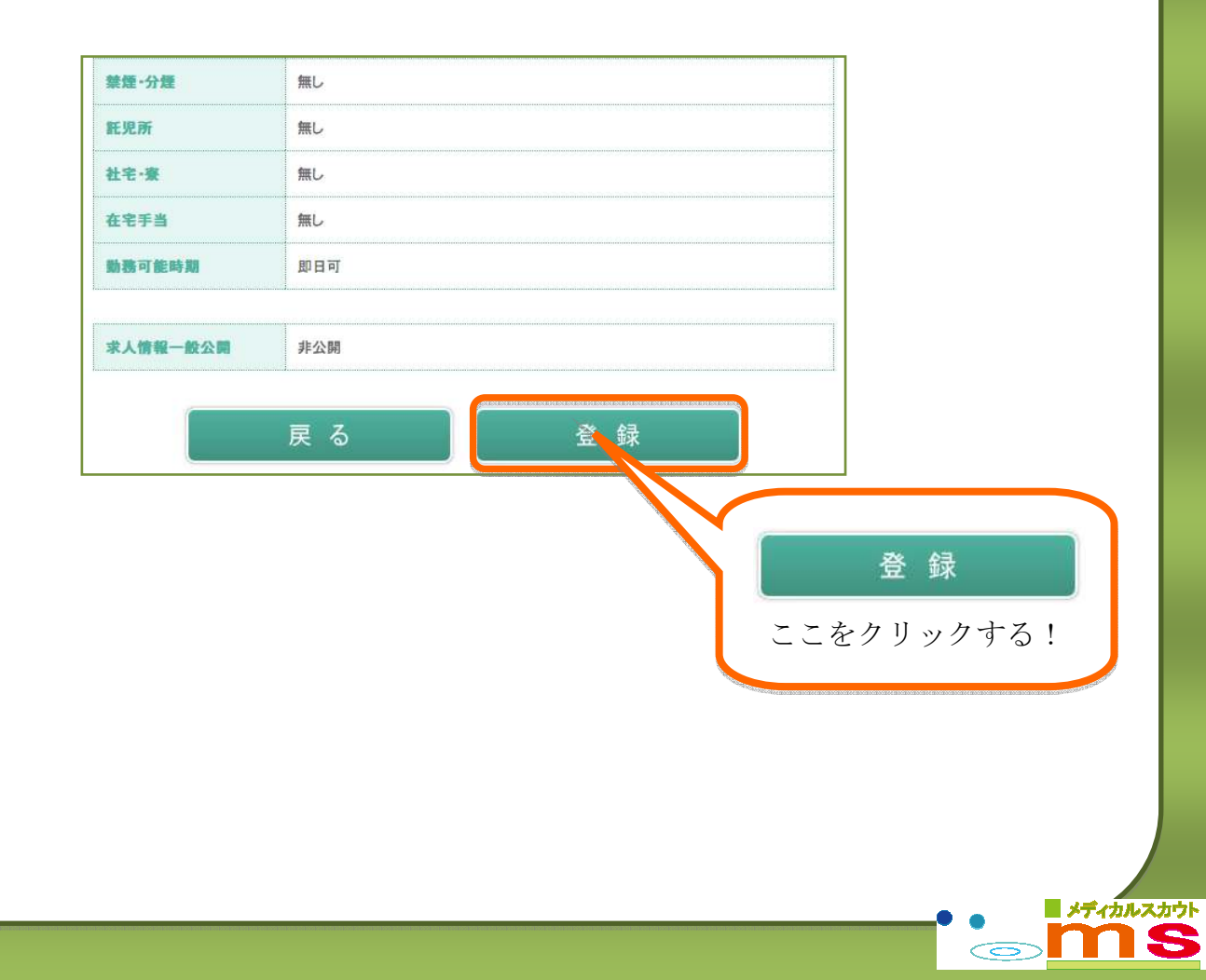

※ここからは「医院情報変更」の手順になります。「求人情報変更・削除」の場 合は Step4 からになります。

Step8:医院情報を修正する。

※印は必須事項となりますので必ず入力してください。

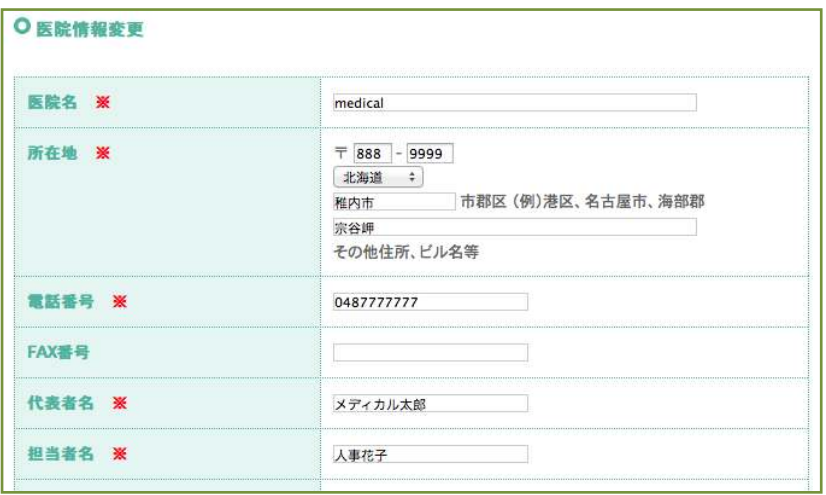

Step9:医院情報の修正後、「確認」ボタンをクリックする。

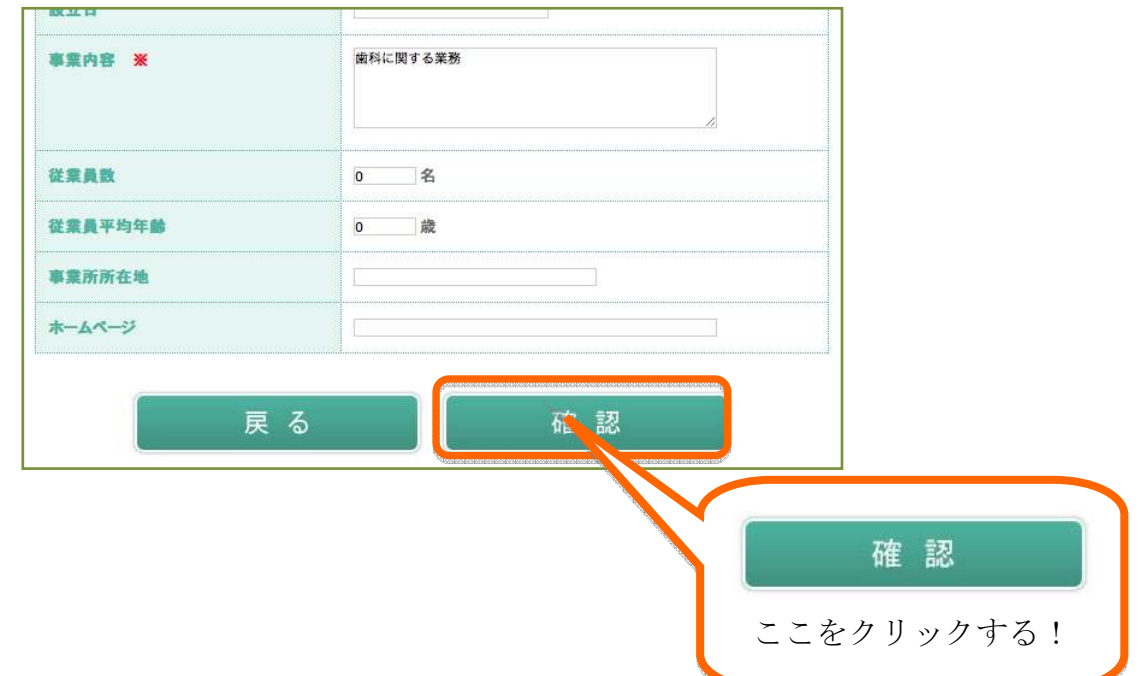

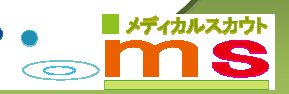

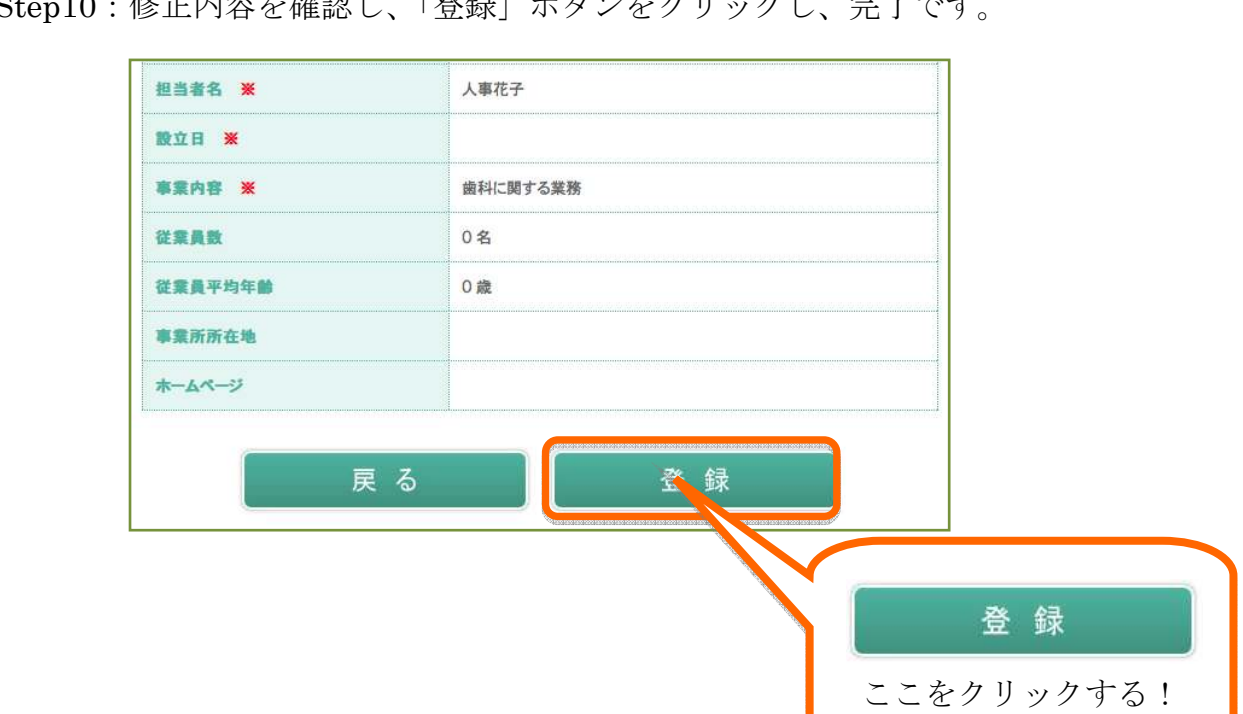

Step10:修正内容を確認し、「登録」ボタンをクリックし、完了です。

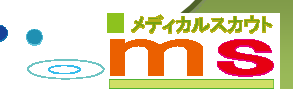